## **Cookie の設定方法**

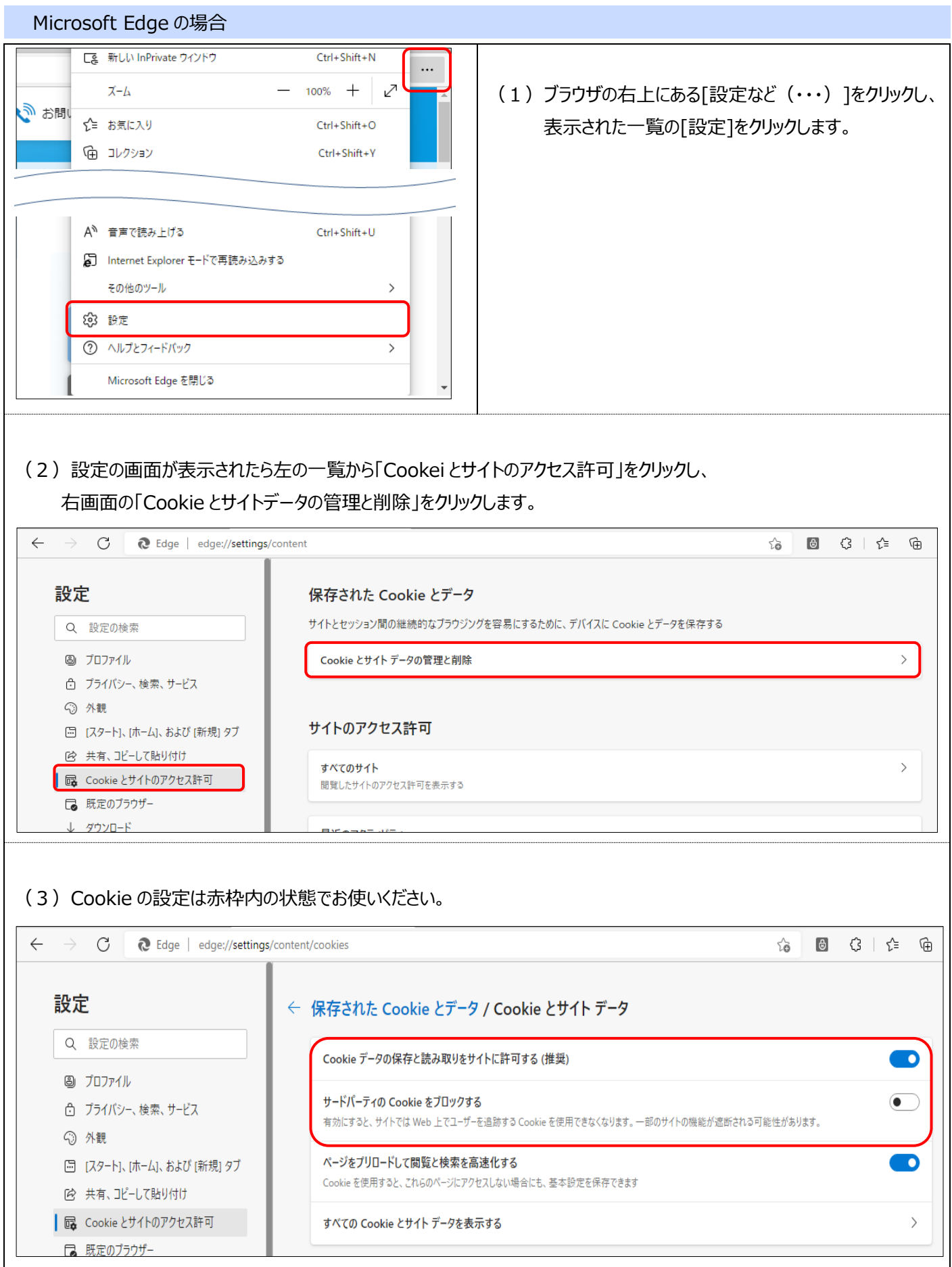

## Googe Chrome の場合

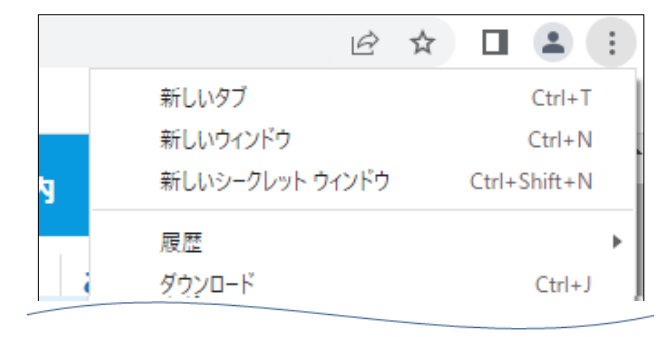

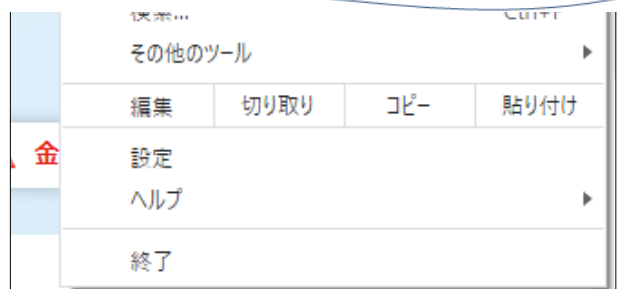

(2)設定の画面が表示されたら左の一覧から「プライバシーとセキュリティ」をクリックし、

右画面の「Cookie と他のサイトデータ」をクリックします。

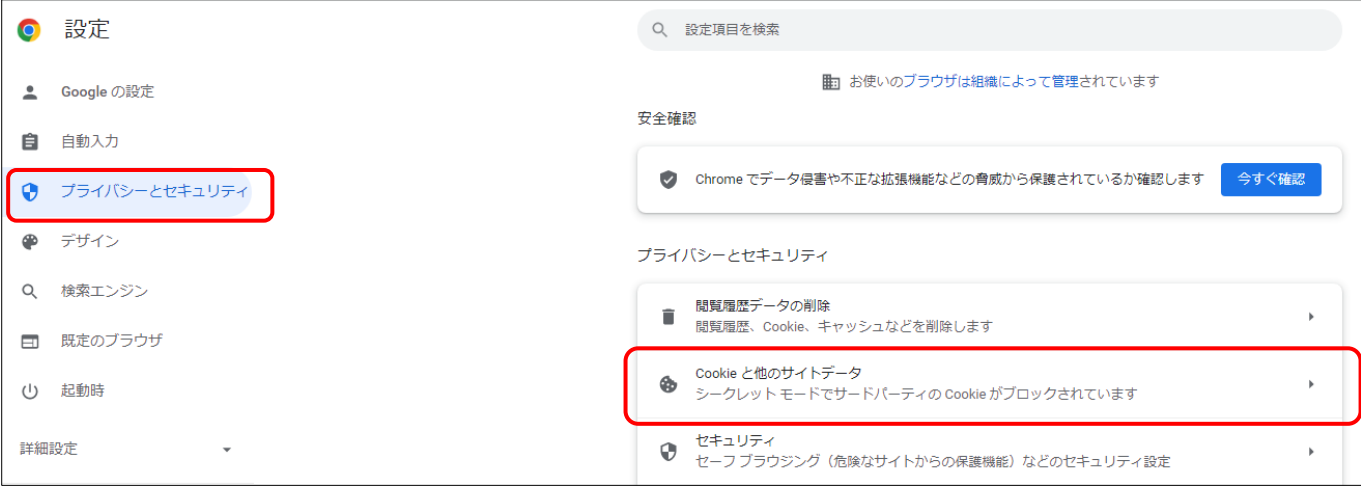

(3)「シークレット モードでサードパーティの Cookie をブロックする」にチェックされている状態でお使いください。

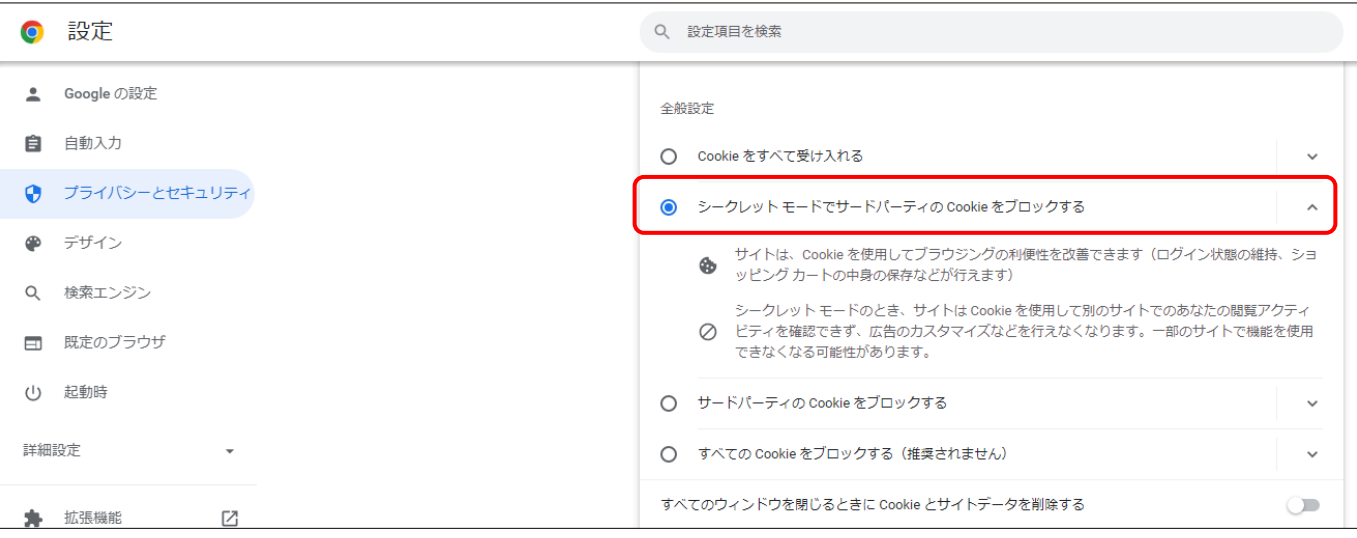

(1) ブラウザの右上にある : をクリックし、表示された 一覧の[設定]をクリックします。